第一步:点击准考证查询链接

郑州工业安全职业学院2024年单招准考证下载打印入口

## 第二步:点击 准考证查询下载

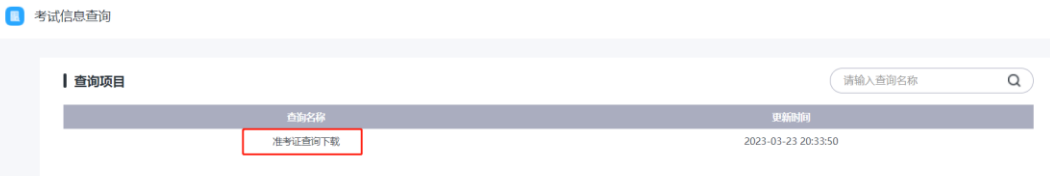

## 第三步:在弹出对话框中输入 姓名、身份证号,点击 查询

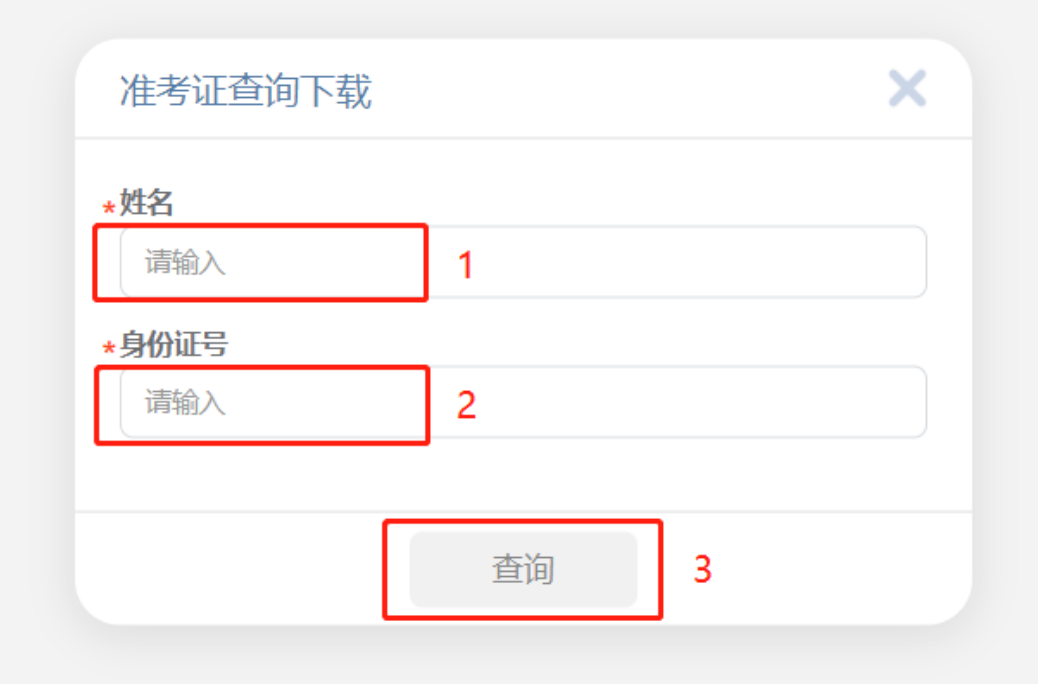

第四步:确认信息无误后,点击左下角 下载打印文件

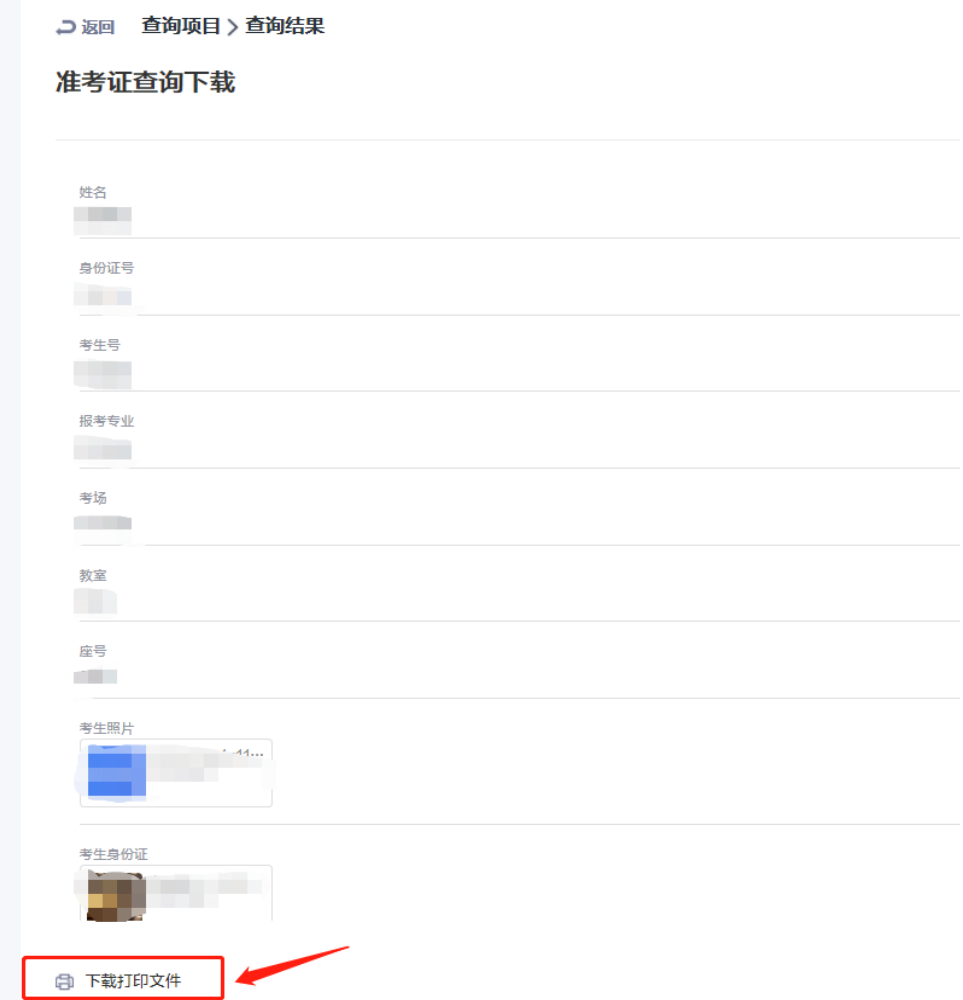

## 第五步:保存下载文件

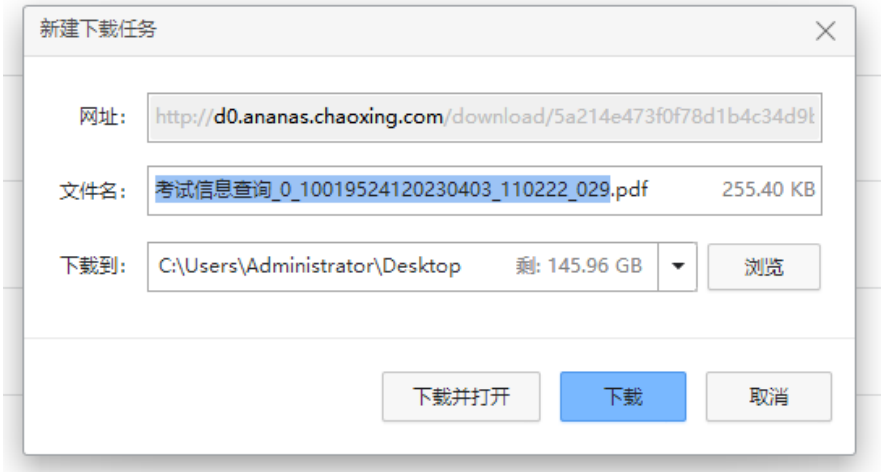

第六步: 将下载的 PDF 准考证文件打开, 完成打印。